# **[5.2 Audio On/Off and](https://support.launchnovo.com/kb/audio-output/) [Mirroring Modes](https://support.launchnovo.com/kb/audio-output/)**

After joining a meeting, user can enable/ disable audio output on **Projection Mode** to choose **Video Playback** (enable output audio) or **Presentation** (muted, default setting).

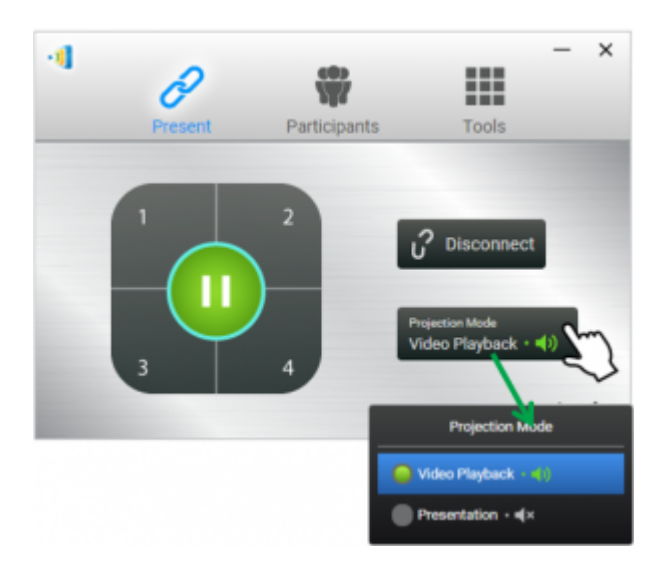

Tablet, iPad, Android smartphone or iPhone user: No enable audio option on screen sharing via NovoConnect App because Android or iOS cannot allow any third party App to mirroring audio. However, there is two ways for output audio:

- 1. Use AirPlay or Google Cast. See [Presentation: Using](https://support.launchnovo.com/kb/presentation-using-airplay-google-cast/) [AirPlay, Google Cast.](https://support.launchnovo.com/kb/presentation-using-airplay-google-cast/)
- 2. Use Video Streaming feature from NovoConnect App.

## **macOS – How to output audio**

#### **Install Soundflower on Mac computers**

Soundflower is a kernel extension for MacOS, designed to create a virtual audio output device which NovoConnect Software for MacOS relies on to output audio properly.This article describes how to install Soundflower on Mac computers.

## **NovoConnect Software and LauncherPlus/LauncherOne Software**

- 1. Download the installer: soundflower 2.0b2.zip.
- 2. Unzip and double-click Soundflower.pkg to start. Follow the on-screen instructions to complete the installation.

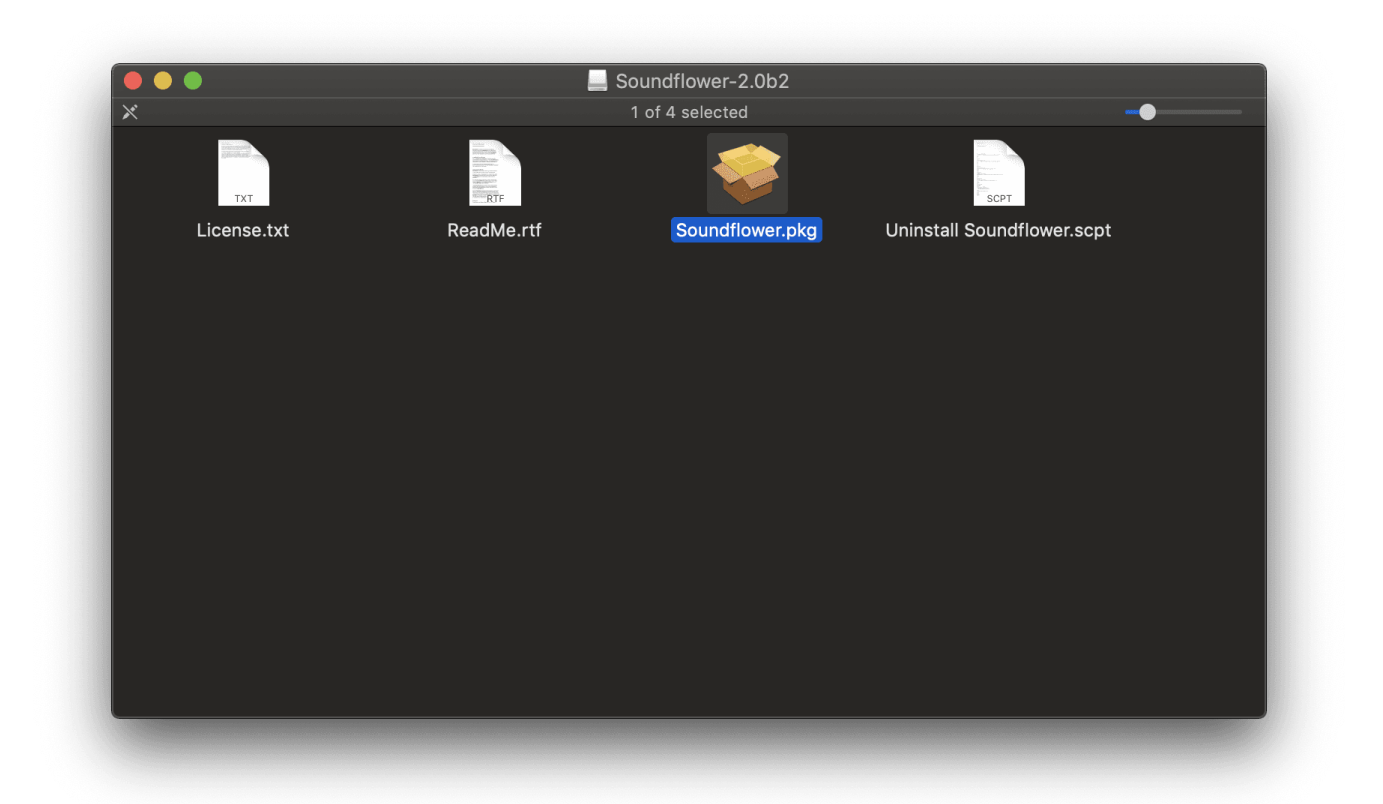

#### **Additional Steps for MacOS 10.13 +**

Due to security and privacy changes introduced starting with MacOS 10.13, some additional steps are needed during and after the installation process.

### **Security and Unidentified Developer**

You may run into the following "unidentified developer" issue during Soundflower installation.

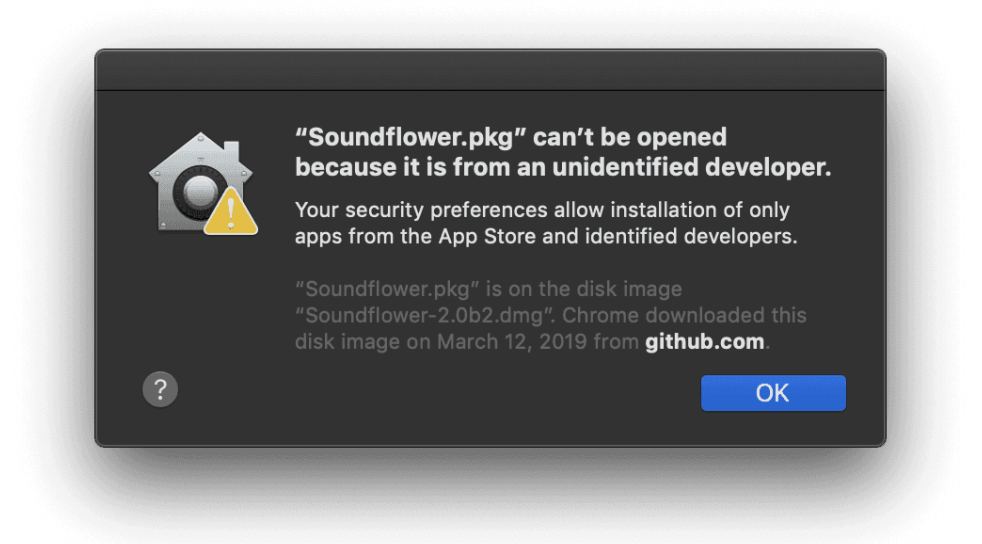

- In this case, follow these steps to enable a successful installation:
- 1. Open the "System Preferences" and go to "Security & Privacy". You should find "Soundflower.pkg" under tab "General". Click on "Open Anyway".

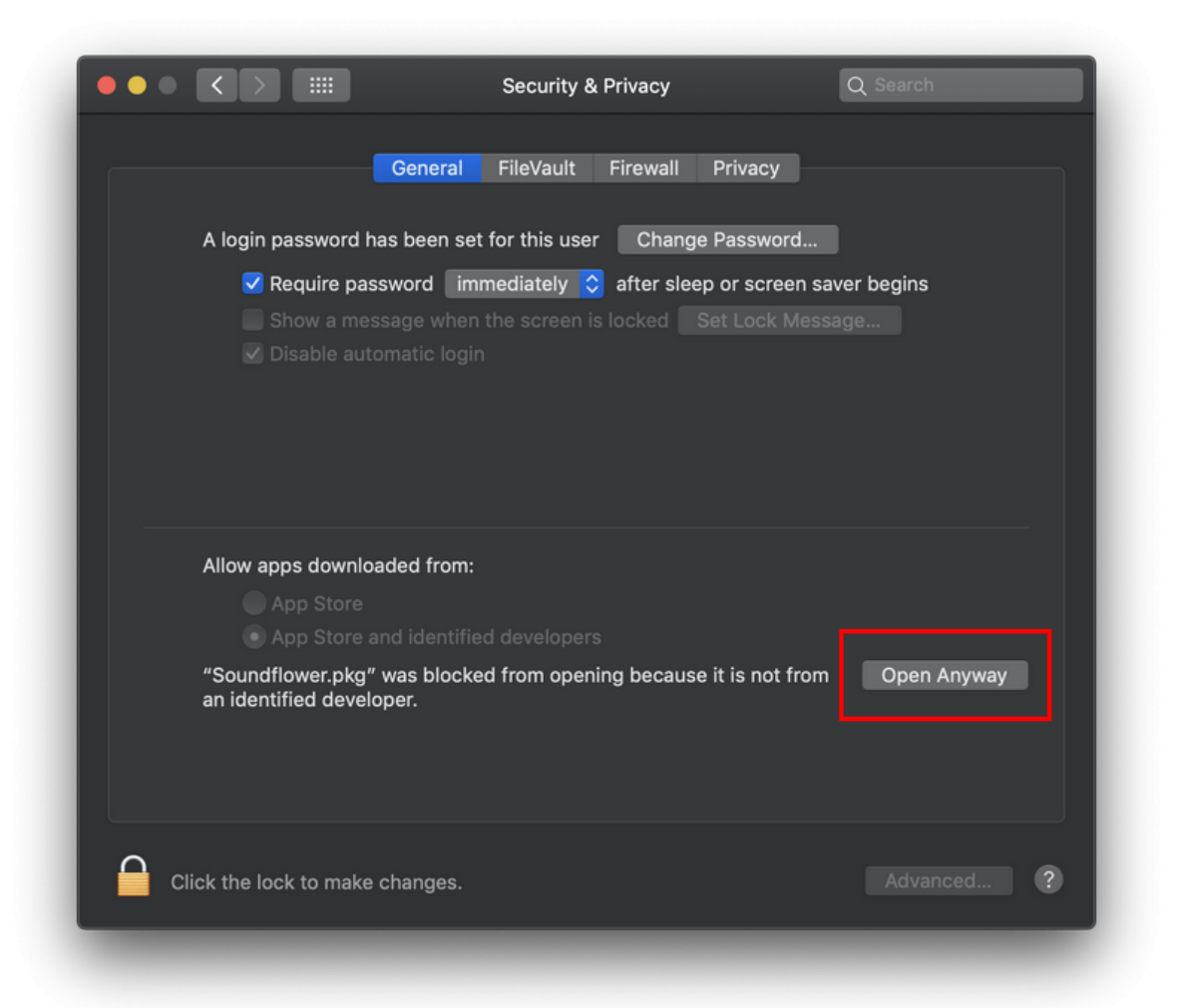

2. When the following dialog shows up, click on "Open" to continue.

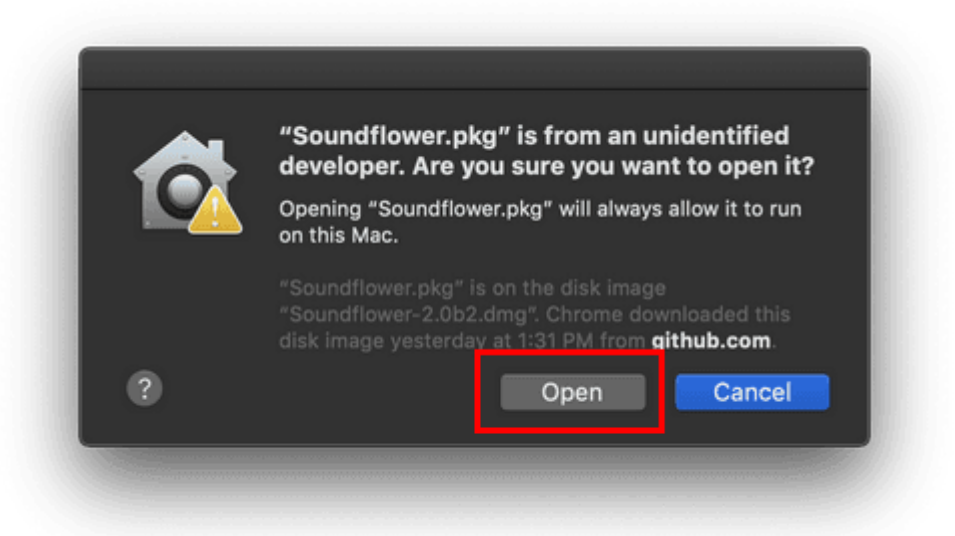

3. Then, you can re-start the Soundflower installer and it should complete successfully.

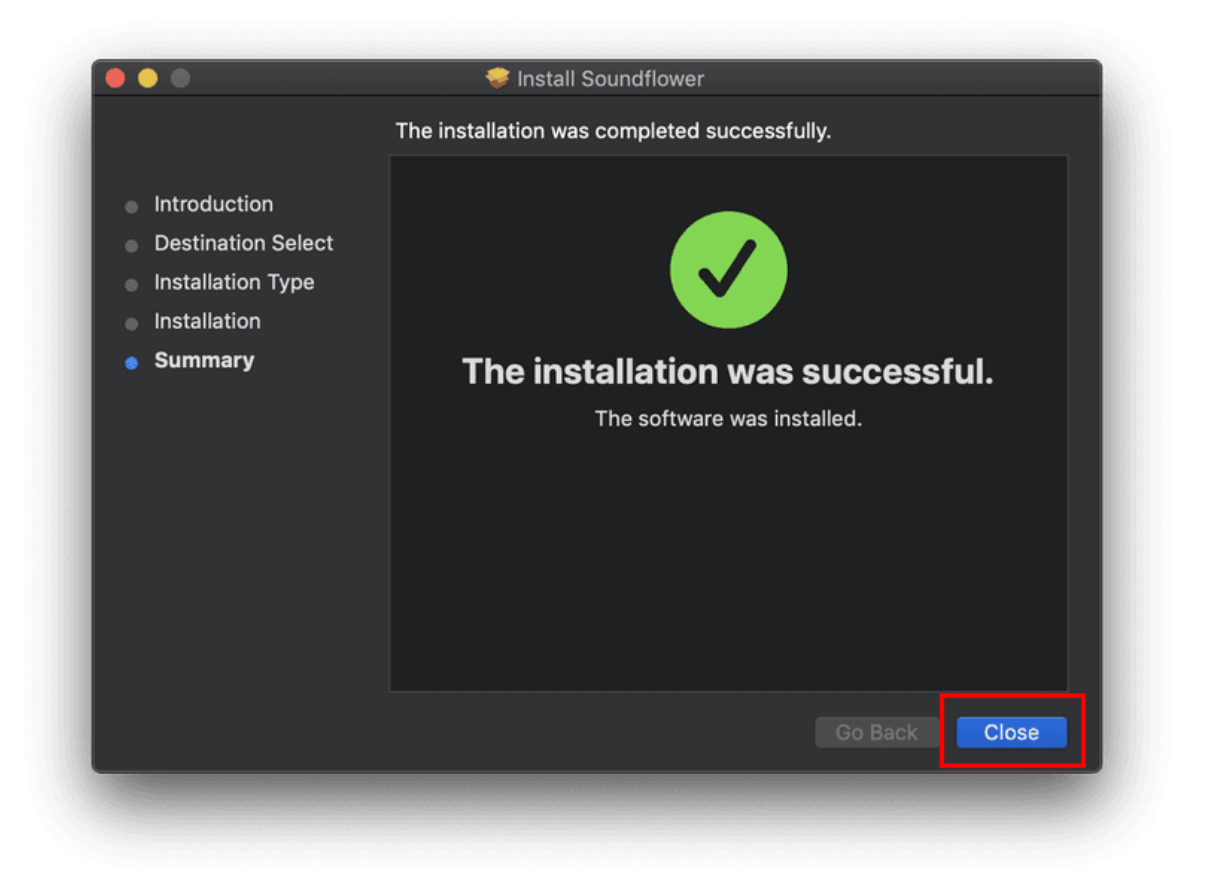

4. Lastly, even though not required, it is a good practice to restart your Mac after a successful installation.

#### **Privacy and Sound**

For MacOS 10.14 +, one additional configuration is needed regarding the audio output.

1. Open the "System Preferences" and go to "Security & Privacy".

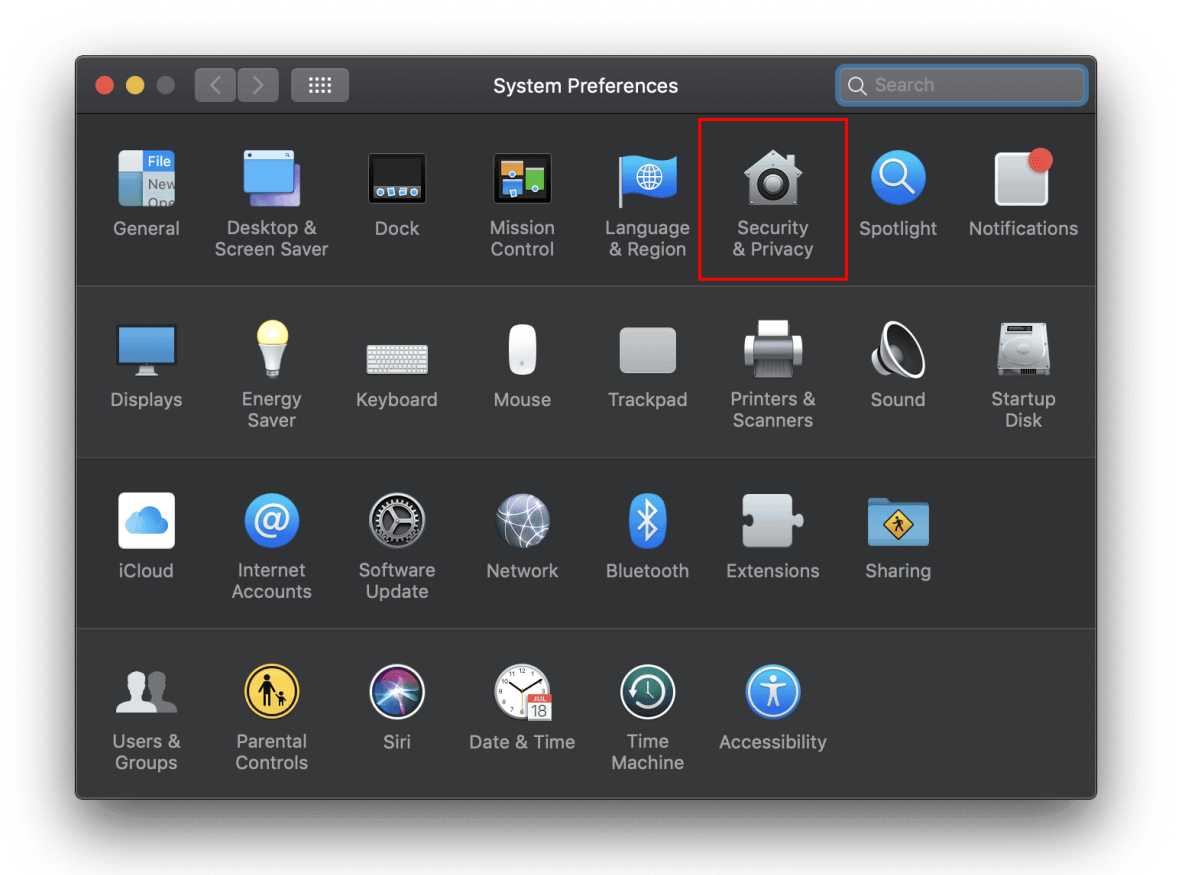

2. Click on "Privacy > Microphone" and then check "NovoConnect Software"

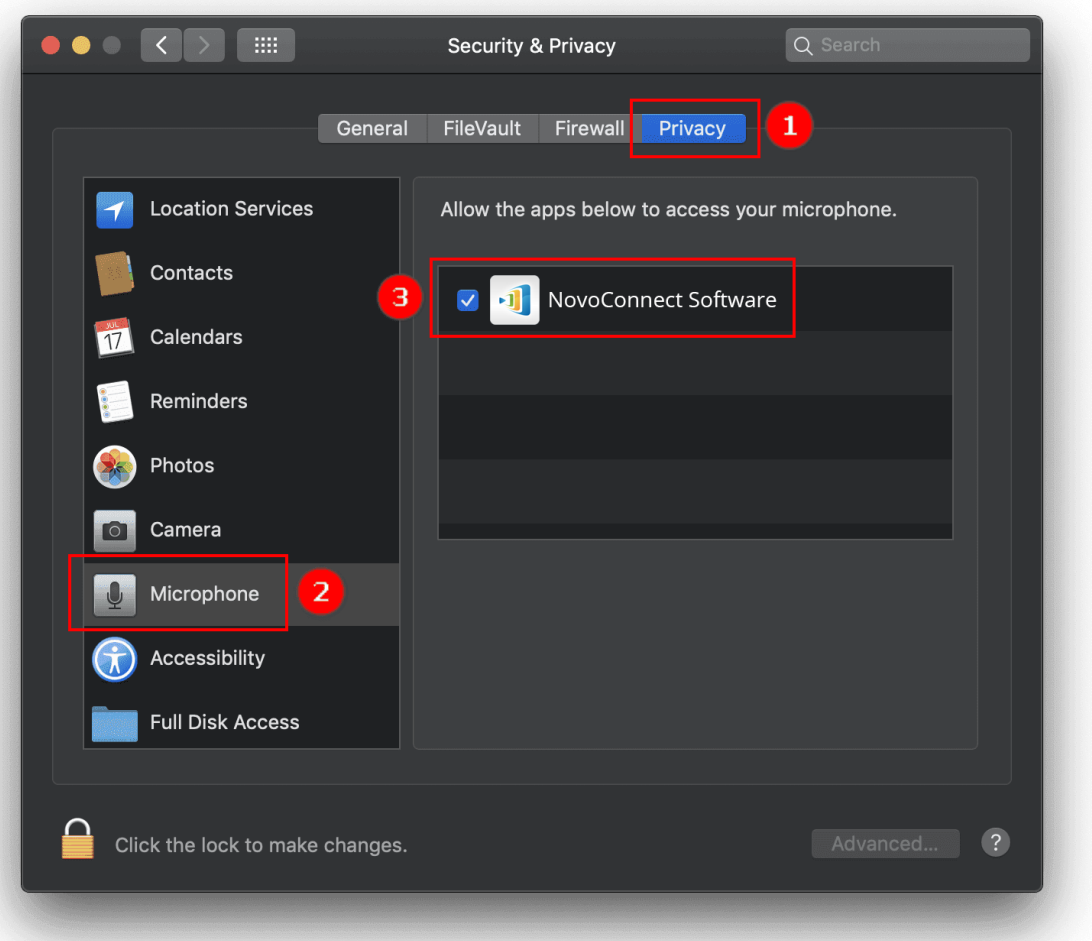

3. Now, your NovoConnect Software & LauncherPlus/LauncherOne software should be able to output audio.

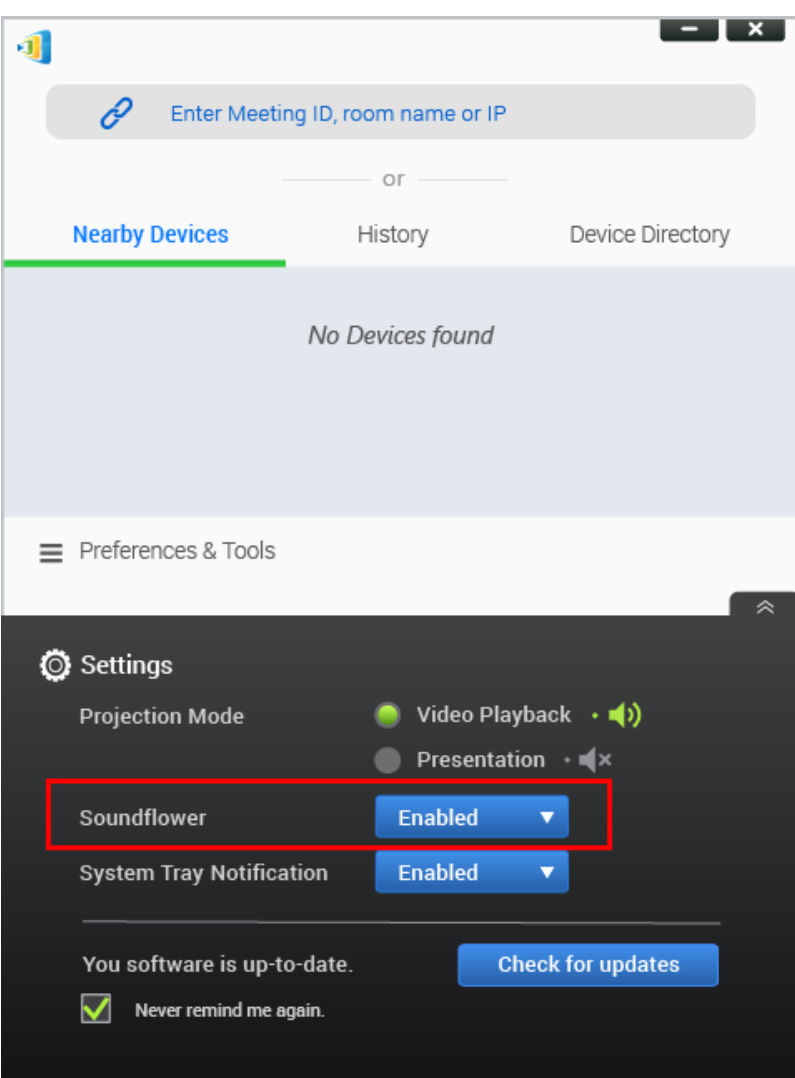